Installation of Network Server Printers:

[Windows](#page-0-0)

[Mac](#page-1-0)

<span id="page-0-0"></span>Windows 7 (if you would like to see a video head over to ees\Research\\_Printers\_)

Step 1: Click "Start" icon and select "Devices and Printers".

Step 2: Click "Add a printer".

Step 3: Select "Add a network, wireless, or Bluetooth printer" and then "The printer that I want isn't listed".

Step 4: Select "Add a printer using a TCP/IP address or hostname".

Black and White Printers: SC5734 – HP LaserJet 600: 10.8.128.35 SC5703 – HP LaserJet P3015: 10.8.128.32 Color Printer – HP LaserJet 500: 10.8.128.29 Plotter - HP DesignJet 800PS 42": 10.8.128.6

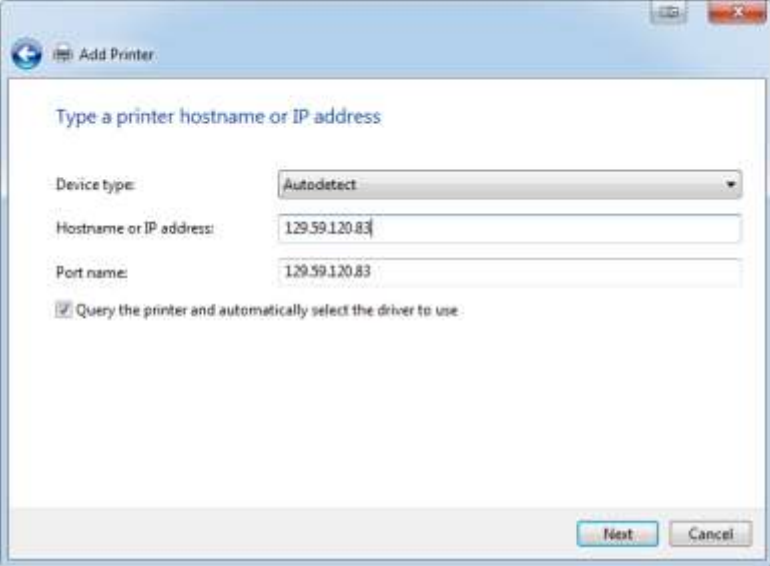

Step 5: Enter in the IP address for either the Black & White (shown above) or Color printer, double check that "Query the printer…" is checked, click "Next".

Step 6: Select the appropriate driver by the model of printer you are adding.

Step 7: Keep or change the printer name to what will help you remember which printer it is, click "Next".

Step 8: Do NOT share this printer.

Step 9: Select or deselect the "Set as default printer" and skip the "Print a test page" button.

You are now ready to print!

## <span id="page-1-0"></span>Mac

Step 1: Open "System Preferences"

Step 2: Open "Print & Fax"

Step 3: Click the "+" to add new printer

Step 4: Enter in the following information of an IP printer:

EES B&W Printer: Protocol: HP Jetdirect – Socket Address: 10.8.128.35 Location: SC5734

EES B&W Printer2: Protocol: HP Jetdirect – Socket Address: 10.8.128.32 Location: SC5703

EES COLOR Printer: Protocol: HP Jetdirect – Socket Address: 10.8.128.29 Location: SC5736

EES Plotter: Protocol: HP Jetdirect – Socket Address: 10.8.128.6

You are now ready to print!